ソフトウェアトークンによるワンタイムパスワードご利用の手引き

## (1)事前準備

ソフトウェアトークンを準備してください。

(2)管理者が行う作業

①管理者メニュー「ご契約先管理情報変更 → 利用者情報登録/変更」をクリックします。

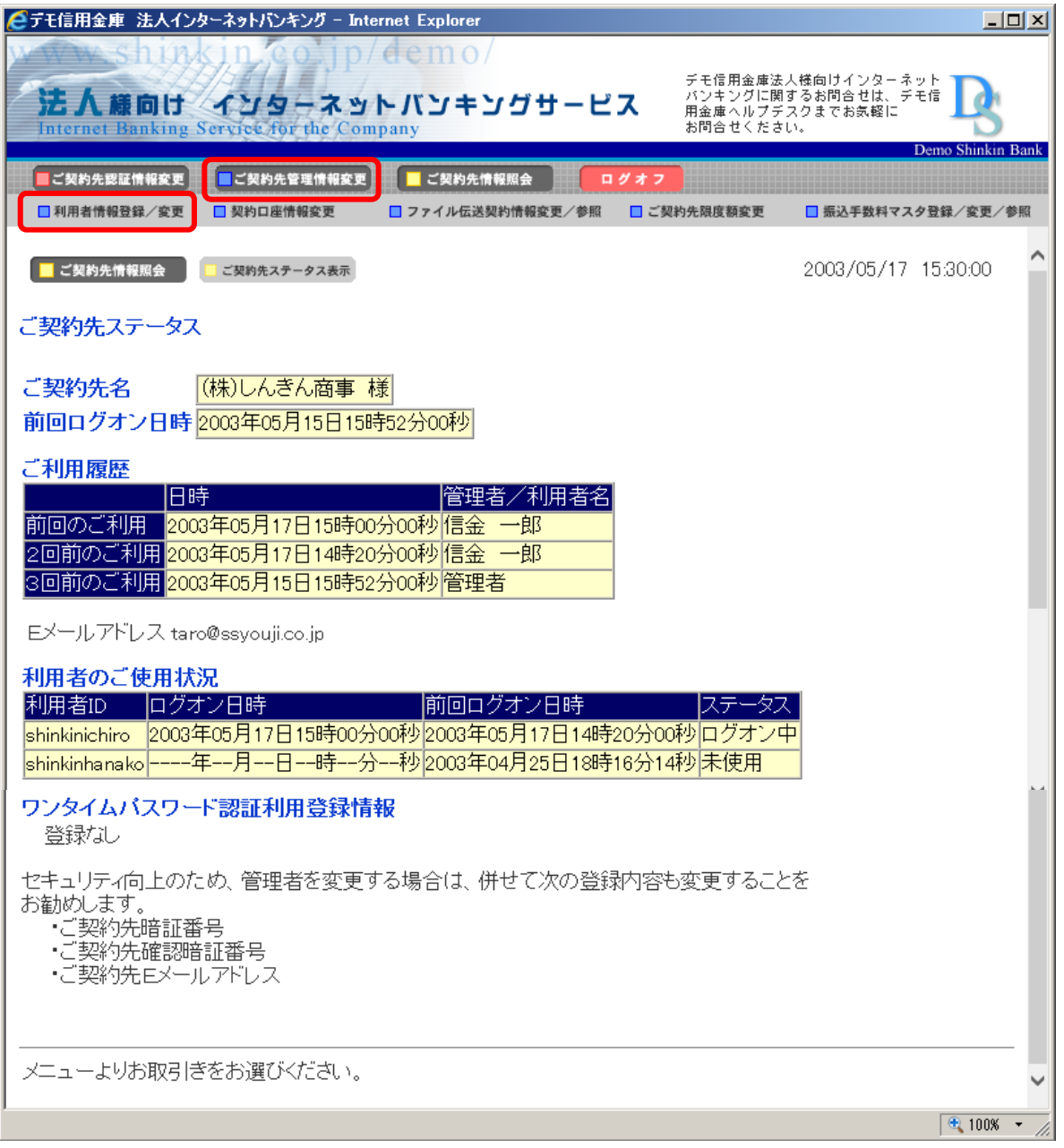

②利用者情報選択画面の利用形態設定をクリックします。

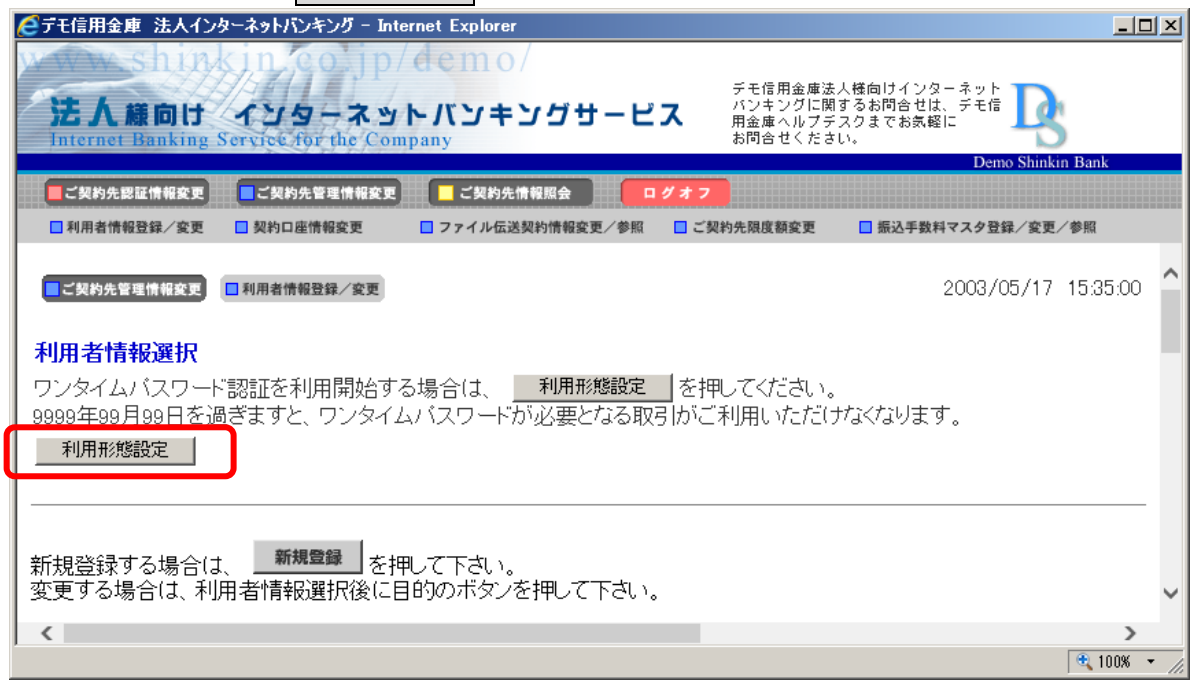

- 3. ワンタイムパスワードの利用形態を選択し、次へをクリックします。
	- ⇒「全ての利用者が異なるトークンを利用する」を選択した場合、4へ
	- ⇒「全ての利用者が同じトークンを利用する」を選択した場合、5へ

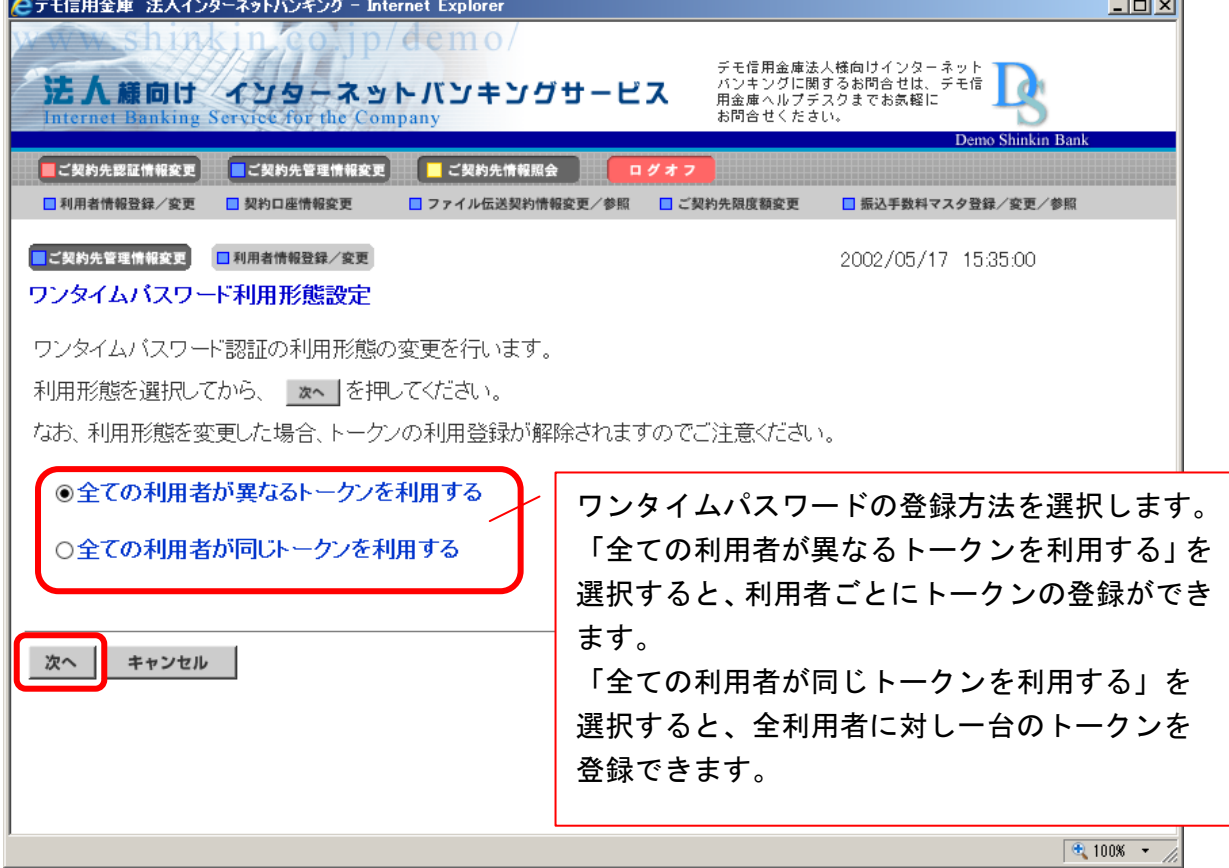

④利用者登録情報で、トークンを登録する利用者の「選択」欄にチェックを入れ、 登録トークン情報とご契約先確認暗証番号を入力し、OKをクリックします。

⇒「ワンタイムパスワード利用登録画面」が表示され、トークンの登録が完了します。 利用者が資金移動時の資金移動確認画面でワンタイムパスワードの入力が必要になります。 ((3)を参照)

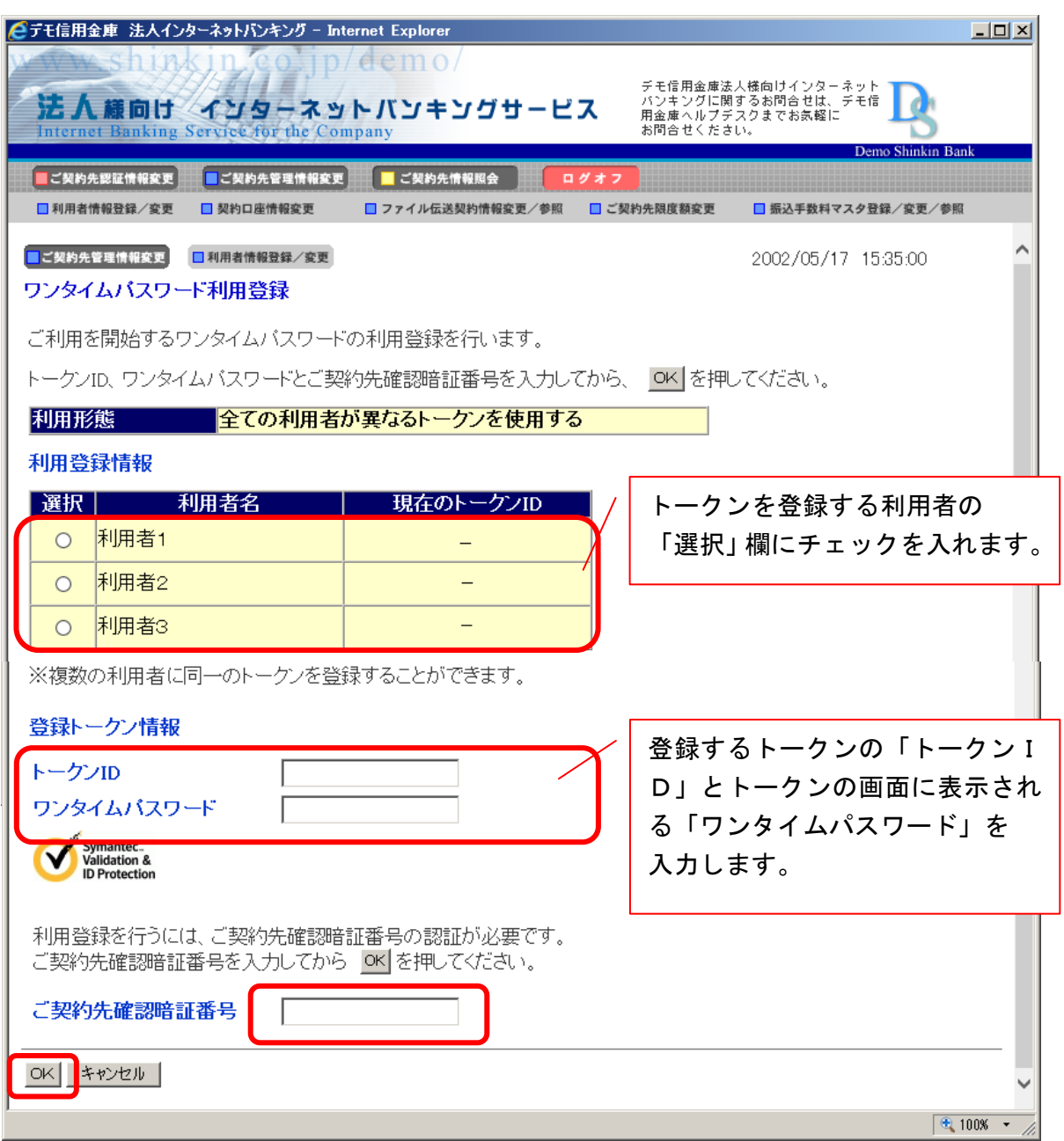

⑤登録トークン情報とご契約先確認暗証番号を入力し、OKをクリックします。

⇒「ワンタイムパスワード利用登録画面」が表示され、トークンの登録が完了します。 利用者が資金移動時の資金移動確認画面でワンタイムパスワードの入力が必要になります。 ((3)を参照)

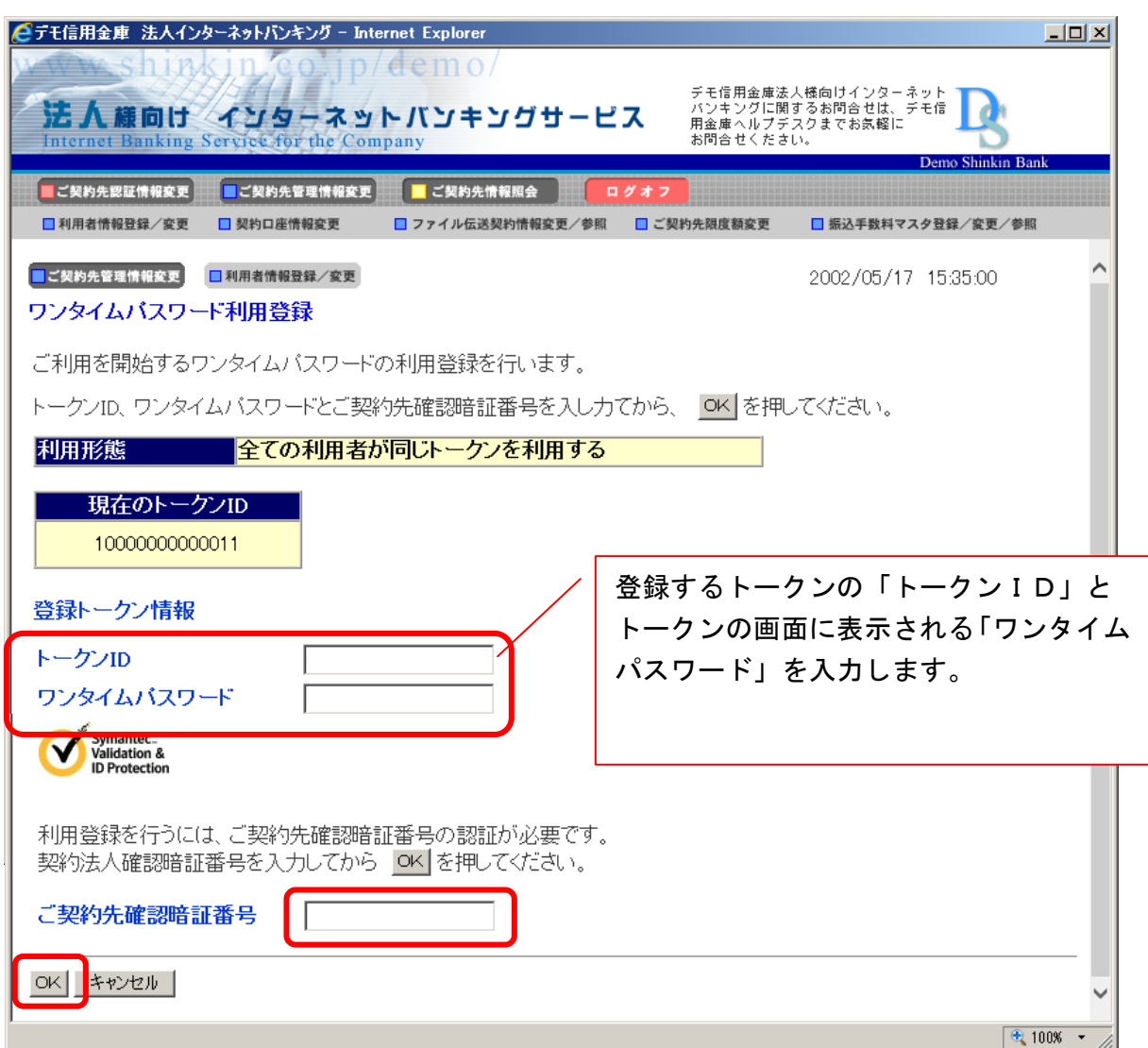

## (3)利用者画面の変更

管理者がトークンの登録を行うと、資金移動確認画面は以下のとおり変更されます。

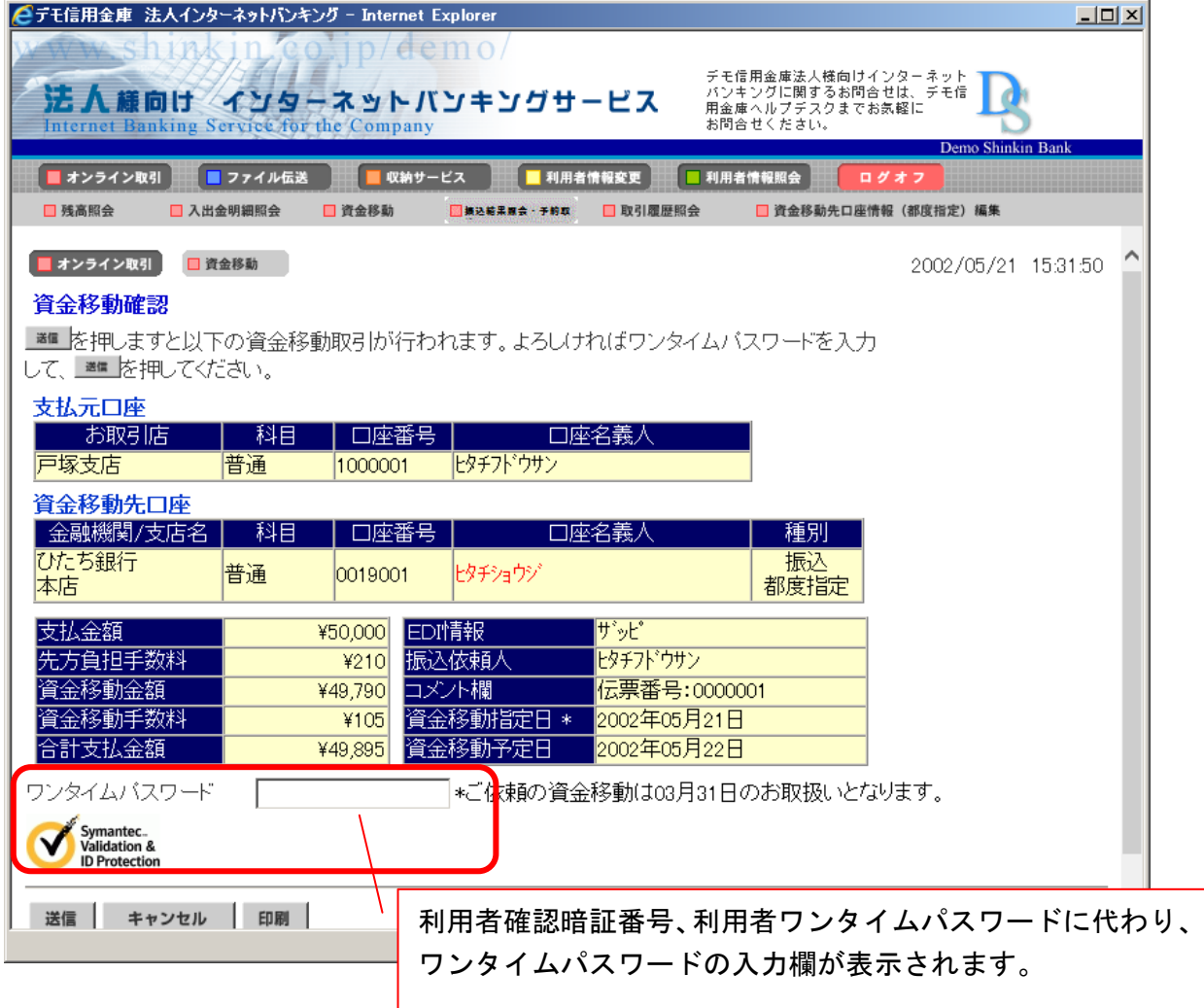

以 上